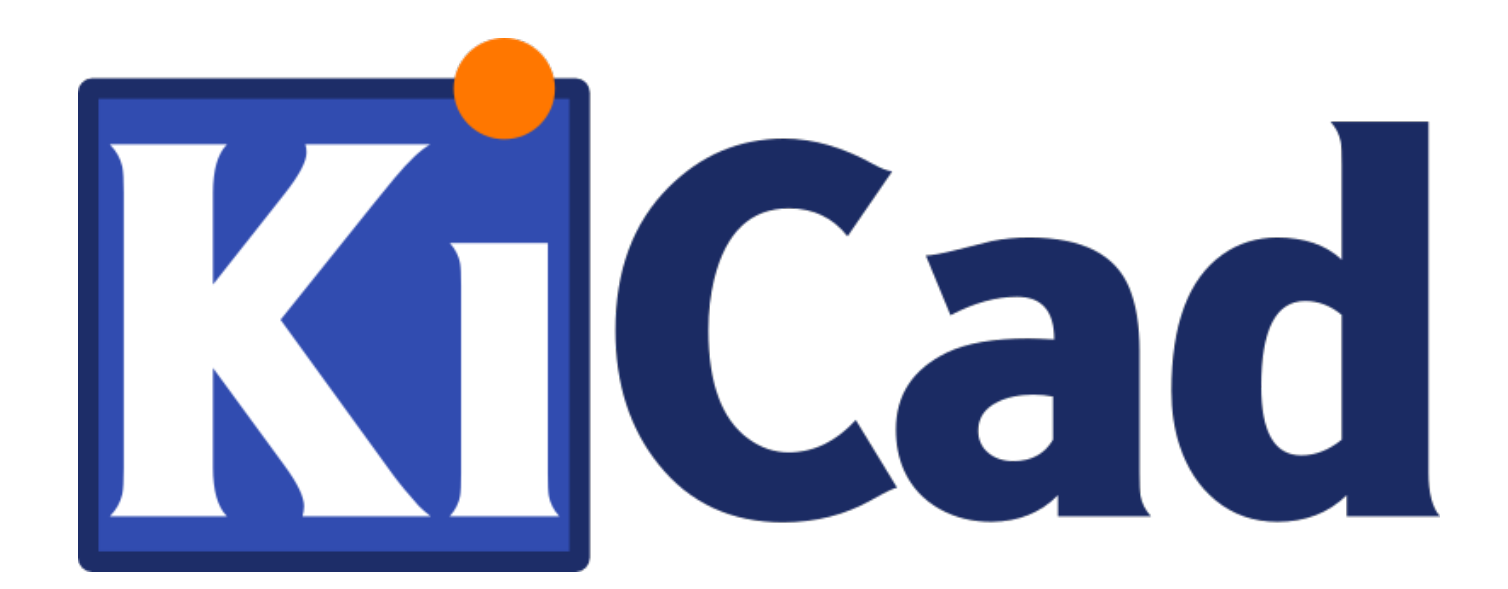

# **Pl\_Editor**

**31 октября 2021 г.**

# **Содержание**

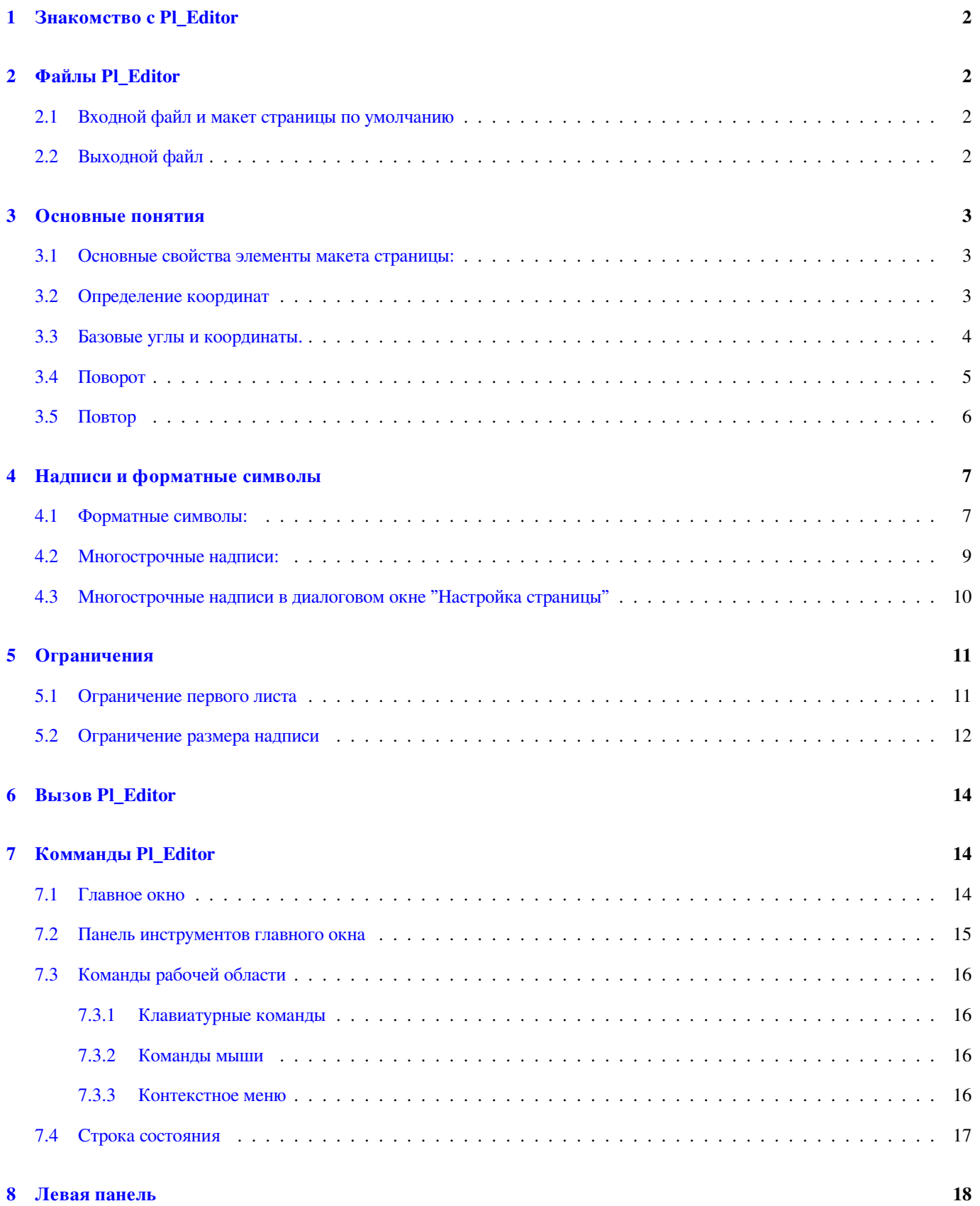

# **9 Правая панель 19**

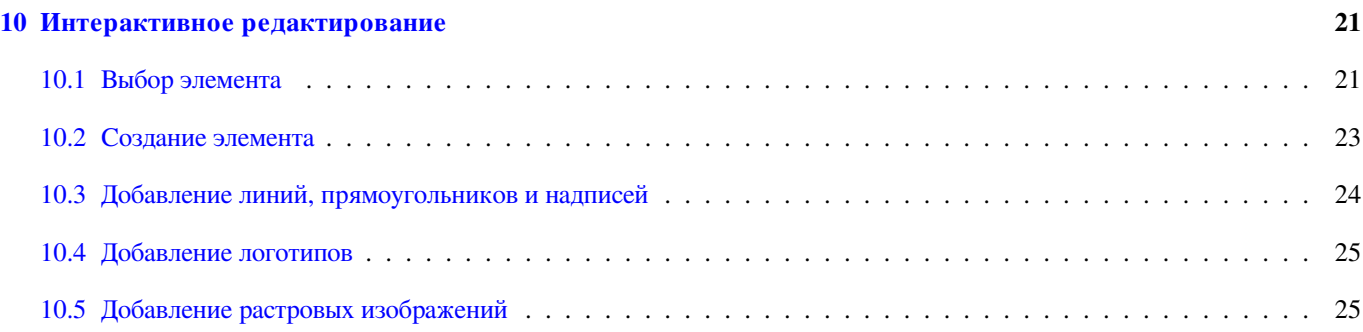

### **Авторские права**

Авторские права © 2015 на данный документ принадлежит его разработчикам (соавторам), перечисленным ниже. Документ можно распространять и/или изменять в соответствии с правилами лицензии GNU General Public License (http:// www.gnu.org/licenses/gpl.html), версии 3 или более поздней, или лицензии типа Creative Commons Attribution License (http:// creativecommons.org/licenses/by/3.0/), версии 3.0 или более поздней.

### **Соавторы**

[Jean-Pierre Charras.](http://creativecommons.org/licenses/by/3.0/)

### **Перевод**

KiCad Russian Team alex9, 2016 Барановский Константин <baranovskiykonstantin@gmail.com>, 2019

### **Обратная связь**

Оставить свои комментари[и или замечания можно на следую](mailto:baranovskiykonstantin@gmail.com)щих ресурсах:

- О документации KiCad: https://gitlab.com/kicad/services/kicad-doc/issues
- О программном обеспечении KiCad: https://gitlab.com/kicad/code/kicad/issues
- О переводе программного обеспечения KiCad: [https://gitlab.com/kicad/c](https://gitlab.com/kicad/services/kicad-doc/issues)ode/kicad-i18n/issues

### **Дата публикации**

23 мая 2015 года.

# <span id="page-5-0"></span>**1 Знакомство c Pl\_Editor**

Pl\_Editor – это редактор макета страницы, предназначенный для создания пользовательских шаблонов основных надписей, дополнительных граф и рамок.

Под макетом страницы здесь подразумевается совокупность рамки, основной надписи, дополнительных граф и прочих графических элементов (например, логотипов).

Основными элементами макета страницы являются:

- **Line** (линии)
- **Rectangle** (прямоугольники)
- **Text** (надписи) текст с форматными символами, которые в Eeschema или Pcbnew будут заменены актуальными значениями, такими как даты, номера страницы и т.п.).
- **Poly** (полигоны; в основном для размещения логотипов и специальных графических фигур)
- **Bitmap** (растровые изображения)

## **Внимание**

Растровые изображения могут быть начерчены только в некоторых форматах (только в PDF и PS). Таким образом, для других форматов будет начерчен только ограничивающий прямоугольник.

• Все элементы могут повторяться, а текст и полигон могут быть повернуты.

# <span id="page-5-1"></span>**2 Файлы Pl\_Editor**

# <span id="page-5-2"></span>**2.1 Входной файл и макет страницы по умолчанию**

Pl\_Editor открывает или сохраняет файлы описания макета страницы \*.kicad\_wks (рабочий лист KiCad).

Внутреннее описание макета страницы по умолчанию используется для отображения основной надписи Kicad до тех пор, пока не выбран рабочий лист KiCad.

## <span id="page-5-3"></span>**2.2 Выходной файл**

Описание текущего макета страницы можно записать в файл **\*.kicad\_wks**, используя формат S-выражений, широко применяемый в KiCad.

Этот файл может быть использован для отображения пользовательского макета страницы в Eeschema и/или Pcbnew.

# <span id="page-6-0"></span>**3 Основные понятия**

## <span id="page-6-1"></span>**3.1 Основные свойства элементы макета страницы:**

Основными элементами макета страницы являются:

- Line (линии)
- **Rectangle** (прямоугольники)
- **Text** (надписи) текст с форматными символами, которые в Eeschema или Pcbnew будут заменены актуальными значениями, такими как даты, номера страницы и т.п.).
- **Poly** (полигоны; в основном для размещения логотипов и специальных графических фигур). Эти полигоны создаются **Bitmap2component** и не могут быть построены в Pl\_Editor, потому что не представляется возможным создавать такие фигуры вручную.
- **Bitmap** (растровые изображения) для размещения логотипов.

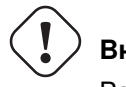

**Внимание**

Растровые изображения могут быть начерчены только в некоторых форматах – PDF и PS.

При этом:

- **Text** (надписи), **Poly** (полигоны) и **Bitmap** (растровые изображения) характеризуются позицией и могут быть повёрнуты.
- **Line** (линии, а на самом деле отрезки) and **Rectangle** (прямоугольники) определяются двумя точками: начальной и конечной. Они не могут быть повернуты (для отрезков это бесполезно).

Эти основные элементы могут быть повторены.

Для повторяющихся надписей, кроме того, может быть задано приращение значения для создания меток (применяется к последней букве или цифре текста).

# <span id="page-6-2"></span>**3.2 Определение координат**

Каждая позиция, начальная и конечная точки элементов всегда определяются относительно базового угла.

**Эта функция гарантирует создание макета страницы, который не зависит от размера бумаги**.

# <span id="page-7-0"></span>**3.3 Базовые углы и координаты.**

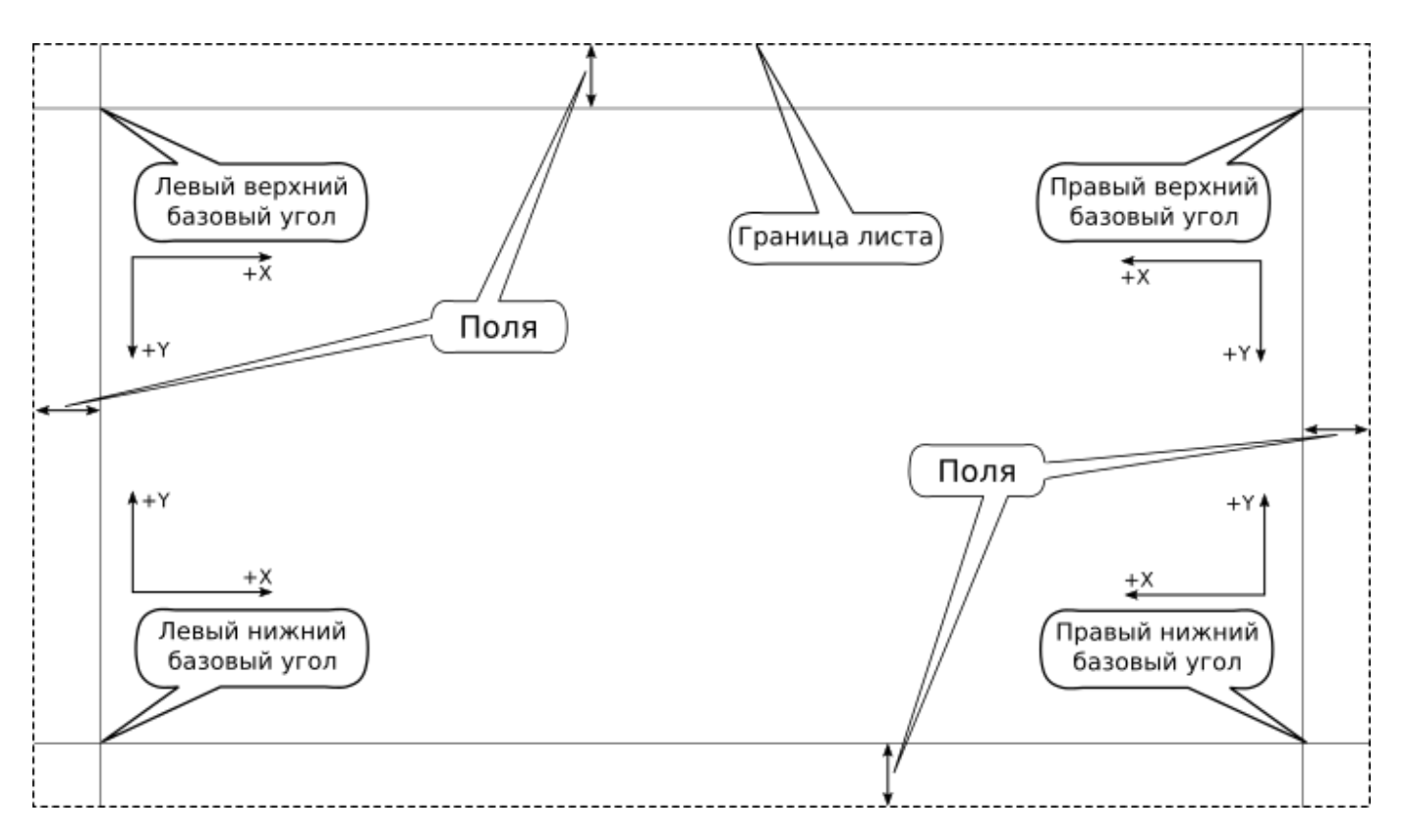

- Когда меняется размер страницы, положение элемента относительно его базового угла не меняется.
- Обычно основные надписи привязаны к правом нижнем углу, поэтому при создании элемента по умолчанию задаётся именно этот угол.

Для каждой из двух точек, определяющих прямоугольник или линию, задаётся свой базовый угол.

# <span id="page-8-0"></span>**3.4 Поворот**

Элементы, позиция которых определяется только одной точкой (надпись и полигон), могут быть повёрнуты:

Нормально: Поворот = 0

# **Rotated Text**

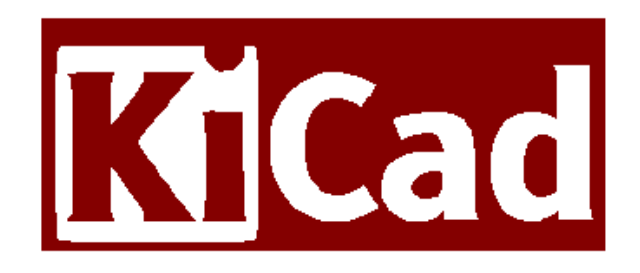

Повёрнуто: Поворот = 20 и 10 градусов

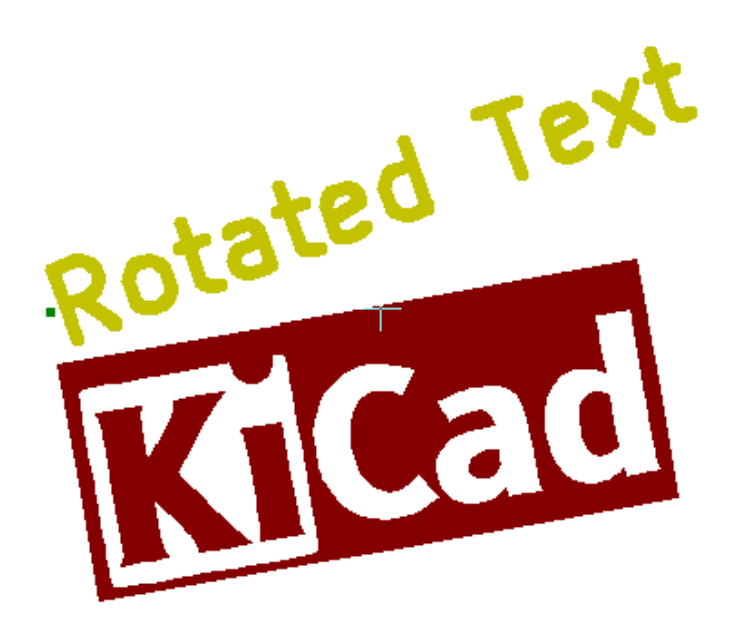

# <span id="page-9-0"></span>**3.5 Повтор**

Элементы могут быть повторены.

Это полезно для создания сетки и меток.

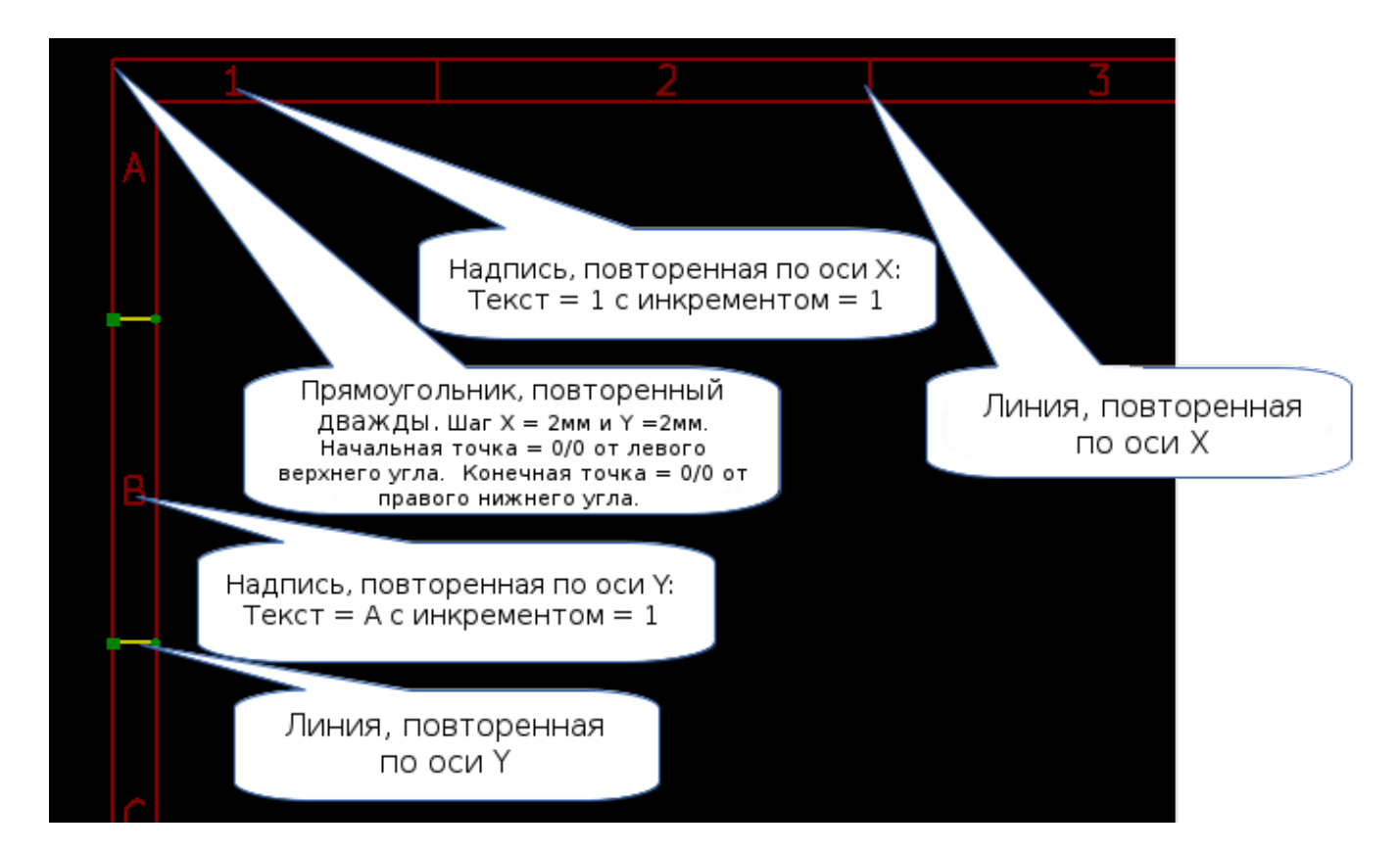

# <span id="page-10-0"></span>**4 Надписи и форматные символы**

# <span id="page-10-1"></span>**4.1 Форматные символы:**

Надписи могут быть простыми строками, а могут включать в себя ещё и форматные символы.

Форматные символы в Eeschema или Pcbnew заменяются фактическими значениями.

Они похожи на символы форматирования в функции printf.

Форматный символ состоит из **%** и следующей за ним одной буквы.

Символ **%C** дополнительно содержит одну цифру (идентификатор комментария).

Форматные символы:

- **%% = заменяется на %**
- **%K = версия KiCad**
- **%Z = обозначение формата листа (A4, USLetter …)**
- **%Y = наименование организации**
- **%D = дата создания**
- **%R = номер изменения**
- **%S = номер листа**
- **%N = количество листов**
- **%Cx = комментарий (x = 0 до 3 для идентификации комментария):**
- %C0 обозначение и код документа
- %C1 фамилия разработчика
- %C2 фамилия проверившего
- %C3 фамилия утвердившего
- **%F = имя файла**
- **%P = положение листа в иерархии схемы в Eeschema**

### **%T = наименование изделия (и документа)**

Например:

"Лист: %Z" будет выведен как "Лист: A4" или "Лист: USLetter"

l.

Пользовательский режим отображения: активирован **T**. Основная надпись отображается как в Eeschema и Pcbnew.

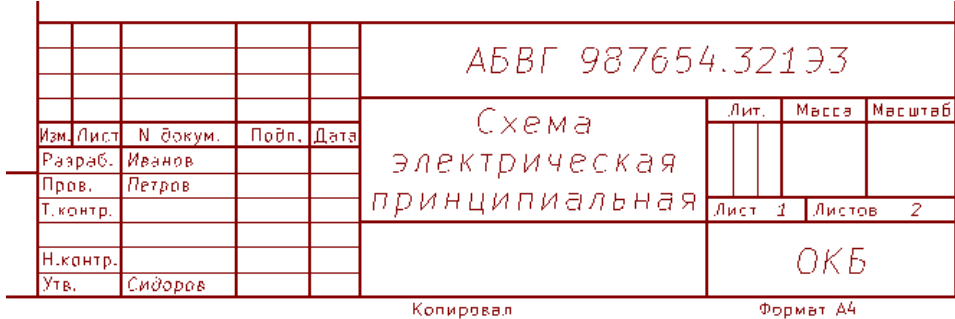

Основной режим отображения: активирован **........** Оригинальные надписи, введённые в Pl\_Editor, отображаются вместе с форматными символами.

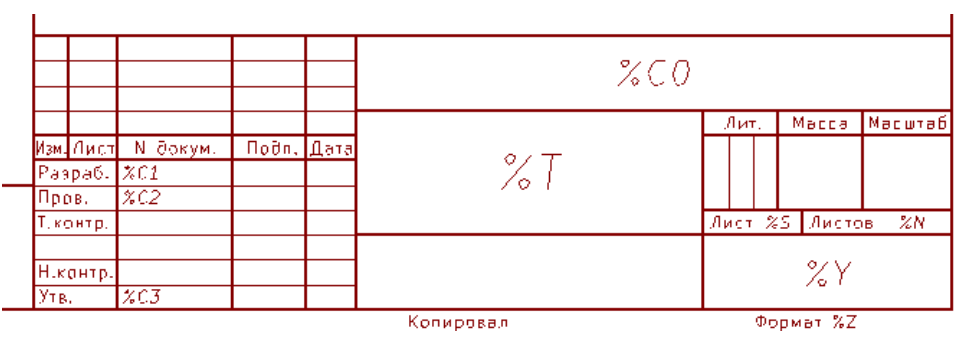

# <span id="page-12-0"></span>**4.2 Многострочные надписи:**

Надписи могут содержать несколько строк.

Есть два способа, чтобы вставить новую строку в надпись:

- 1. Вставьте двухсимвольную последовательность "\n" (главным образом в диалоговом окне "Настройка страницы").
- 2. Вставьте новую строку при редактировании текста в свойствах надписи.

Вот пример второго способа:

Настройка

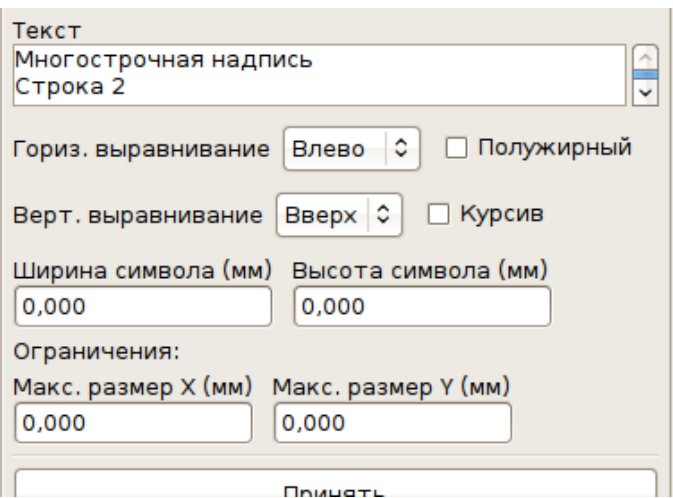

Вывод

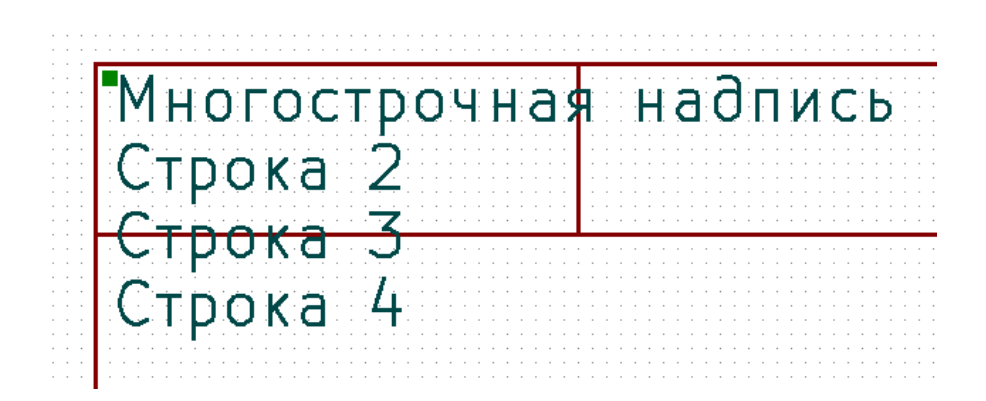

# <span id="page-13-0"></span>**4.3 Многострочные надписи в диалоговом окне "Настройка страницы"**

В диалоговом окне "Настройка страницы" текстовые элементы управления не допускают текст из нескольких строк.

Для принудительного добавления в текст новой строки надо вставить двухсимвольную последовательность "\n".

Двухстрочный текст в поле *Наименование*:

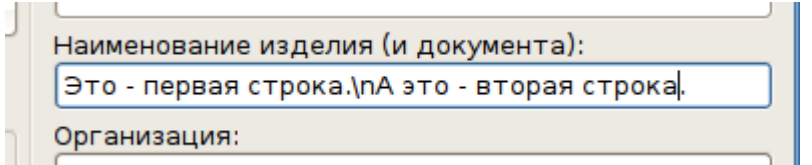

Результат:

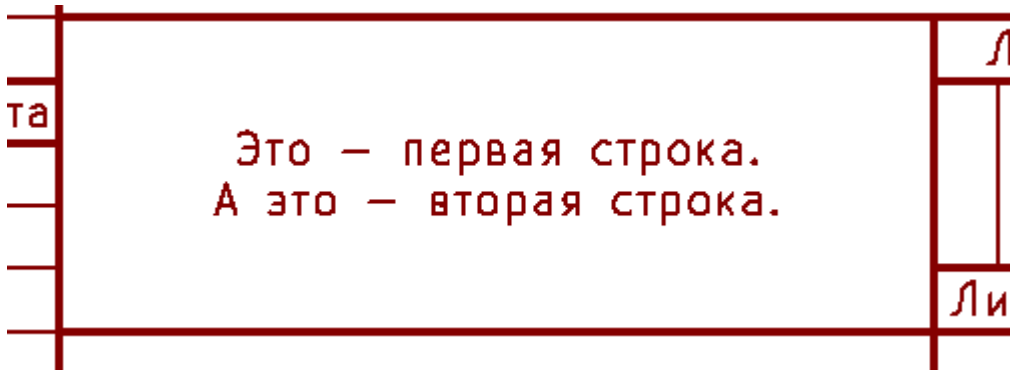

Тем не менее, если действительно требуется отобразить **"\n"** в надписи, то необходимо вставить **"\\n"**

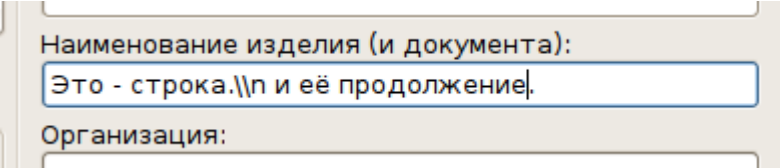

и получите:

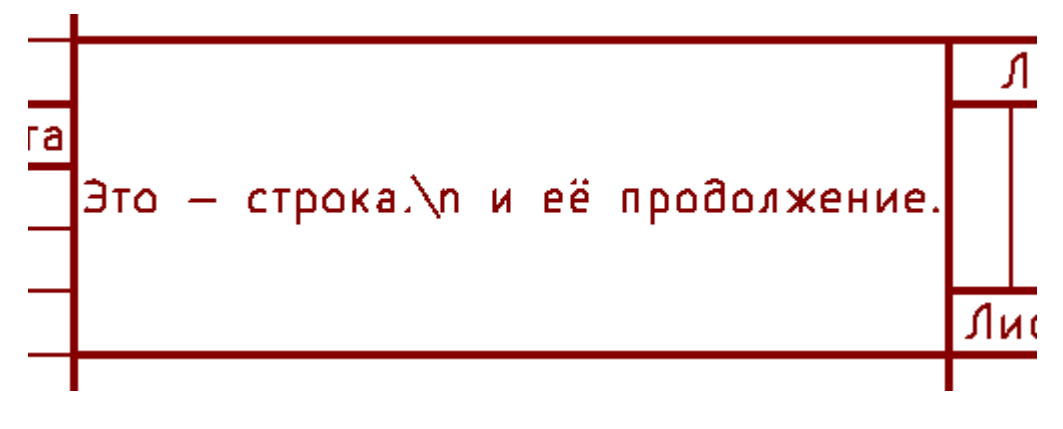

# <span id="page-14-0"></span>**5 Ограничения**

# <span id="page-14-1"></span>**5.1 Ограничение первого листа**

При использовании Eeschema вся схема часто размещается более чем на одной странице.

Как правило элементы макета страницы отображаются на всех листах.

Но если пользователь хочет, чтобы некоторые элементы отображались только на первом листе или только на остальных, то это возможно путем выбора "Опции первого листа":

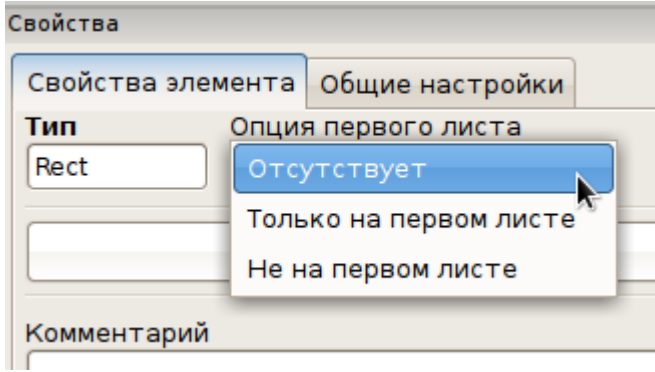

Опция первого листа:

- Отсутствует.
- Только на первом листе: элемент виден только на первом листе.
- Не на первом листе: элемент виден на всех листтах кроме первого.

# **5.2 Ограничение размера надписи**

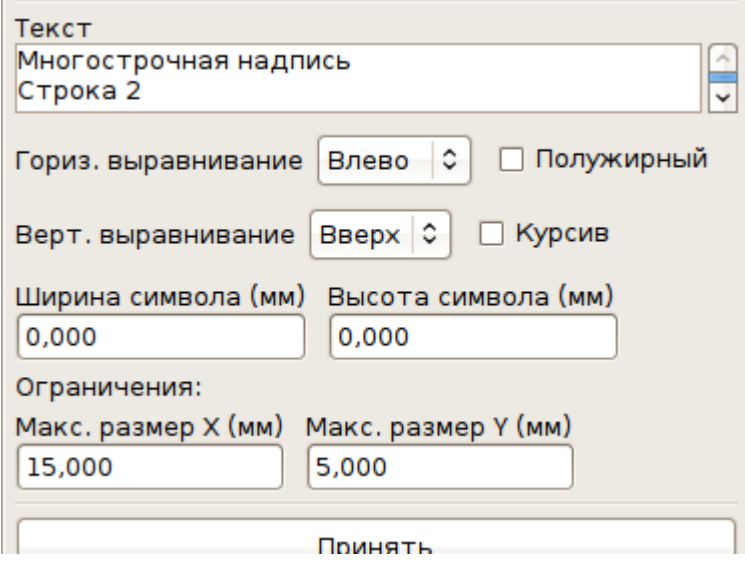

Для надписей можно установить два параметра:

- максимальный размер по X
- максимальный размер по Y

которые определяют ограничивающую рамку.

Когда эти параметры не равны нулю и полный размер надписи больше, чем максимальный размер по X и/или Y, то при отображении фактические высота и ширина символов динамически изменяются так, чтобы полный размер надписи соответствовал этой ограничительной рамке.

Когда фактический полный размер надписи меньше, чем максимальный размер по X и/или Y, то высота и/или ширина символов не изменяются.

Надпись без ограничительной рамки. Максимальный размер по  $X = 0.0$ . Максимальный размер по  $Y = 0.0$ .

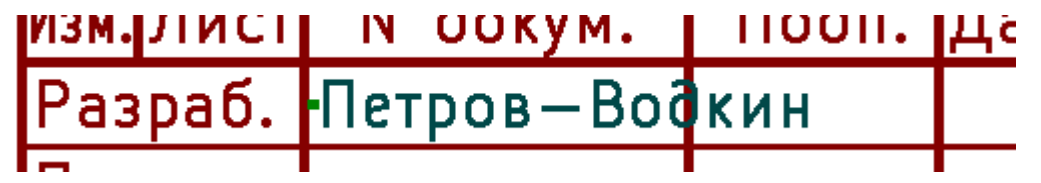

**Та же** надпись с ограничением. Максимальный размер по X = 40,0. Максимальный размер по Y = 0,0.

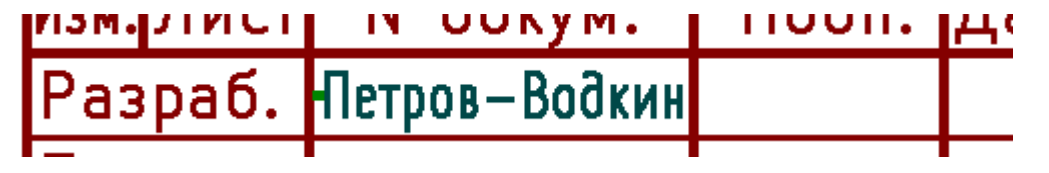

Многострочная надпись с ограничением: {картинки не коррелируются}

Настройка

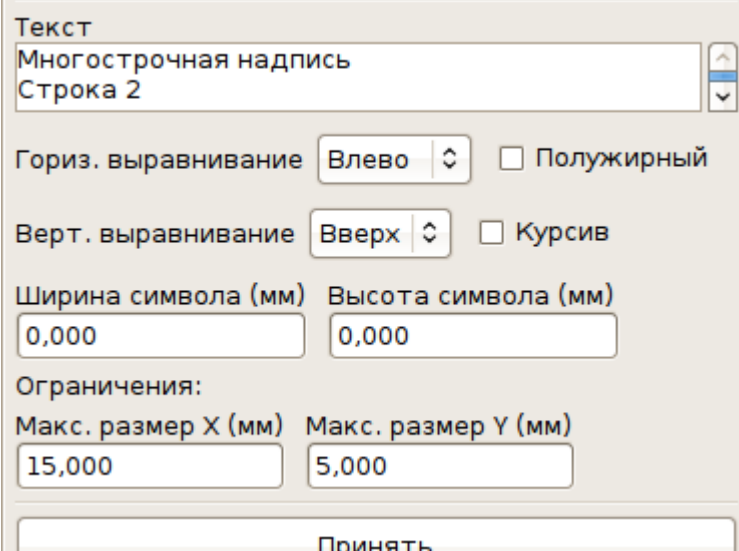

### Вывод

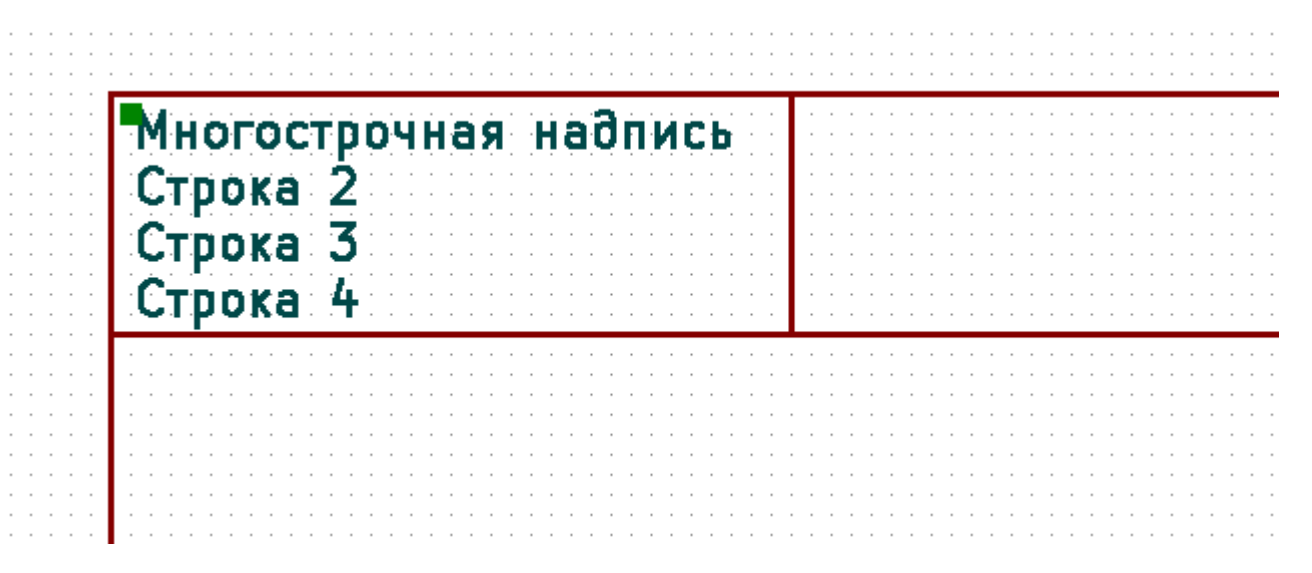

# <span id="page-17-0"></span>**6 Вызов Pl\_Editor**

Pl\_Editor обычно вызывается из командной строки или из менеджера проектов KiCad.

Синтаксис коммандной строки: *pl\_editor <\*.kicad\_wks file to open>*

# <span id="page-17-1"></span>**7 Комманды Pl\_Editor**

# <span id="page-17-2"></span>**7.1 Главное окно**

Главное окно Pl\_Editor.

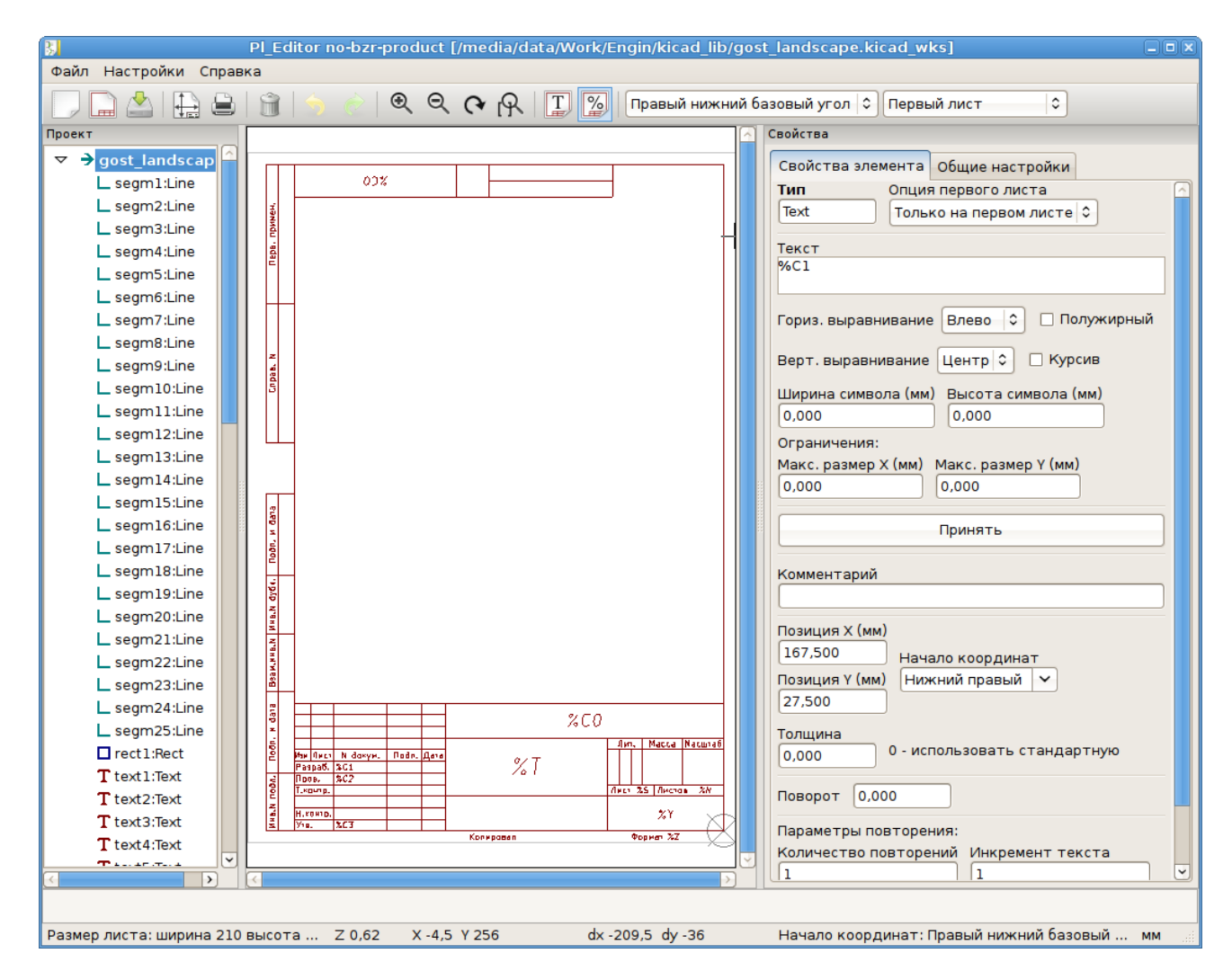

Левая панель содержит список элементов.

На правой панели находится редактор настроек для выбранного элемента.

# <span id="page-18-0"></span>**7.2 Панель инструментов главного окна**

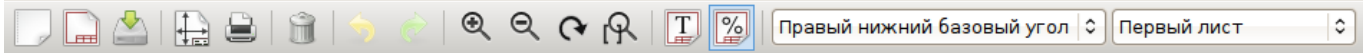

Верхняя панель инструментов обеспечивает легкий доступ к следующим командам:

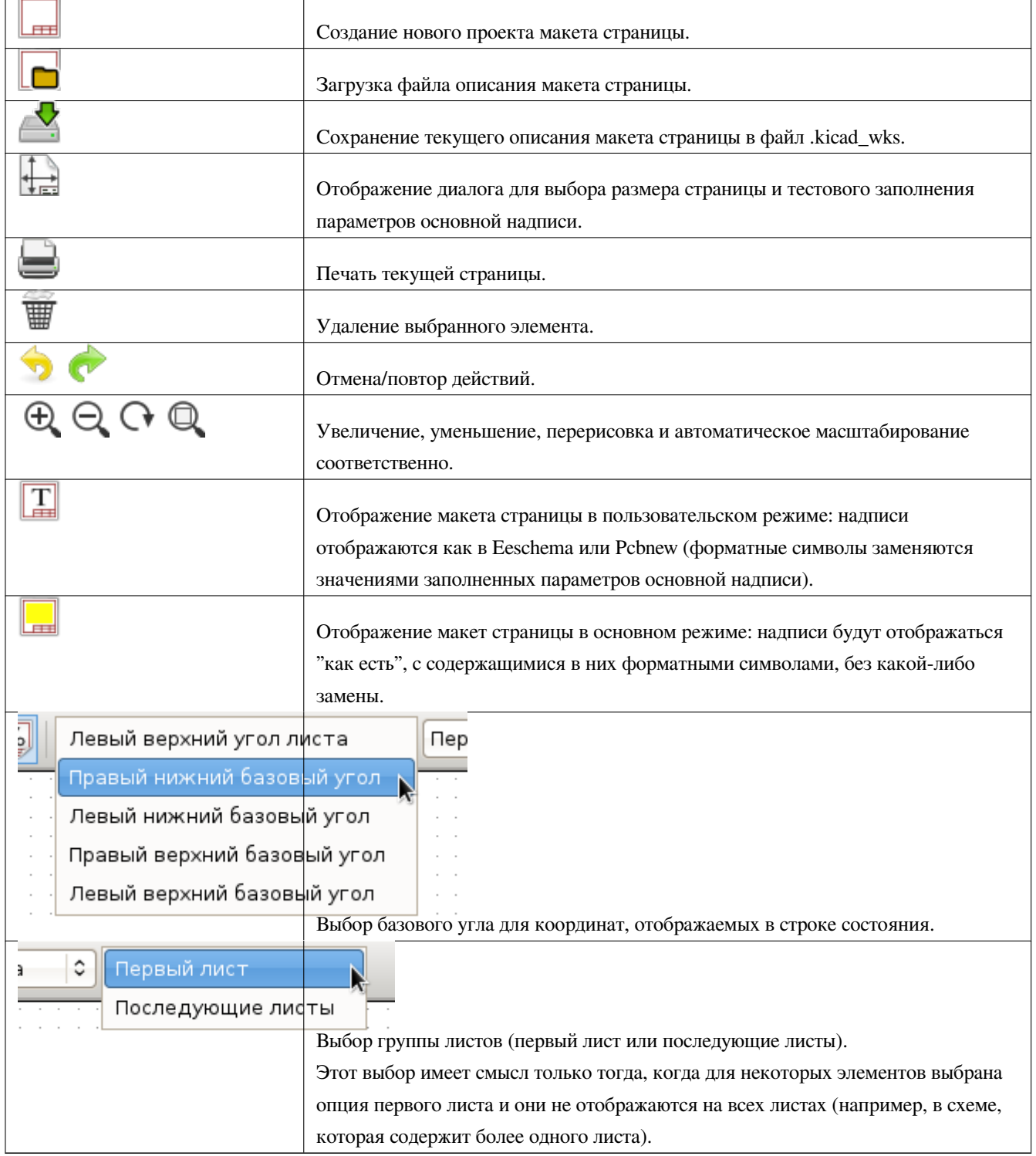

# <span id="page-19-0"></span>**7.3 Команды рабочей области**

## <span id="page-19-1"></span>**7.3.1 Клавиатурные команды**

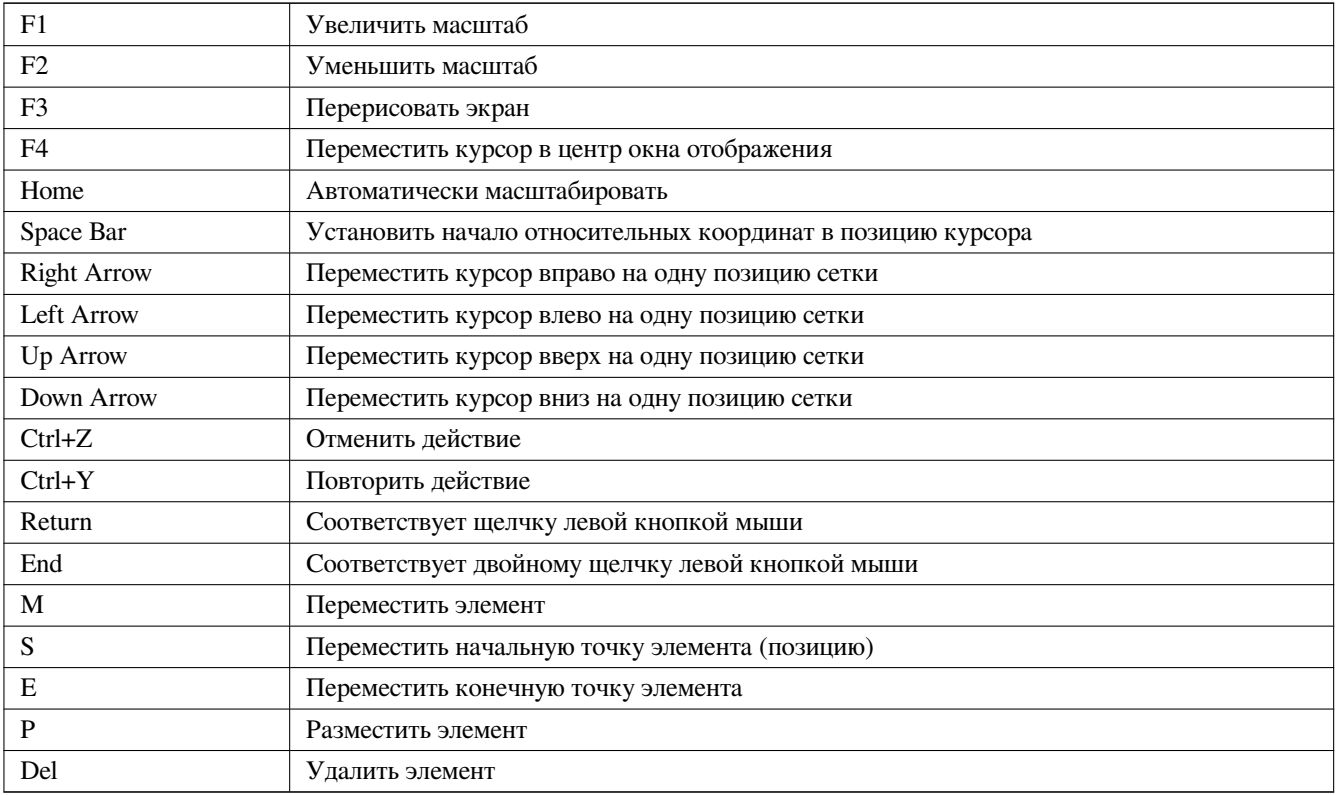

## <span id="page-19-2"></span>**7.3.2 Команды мыши**

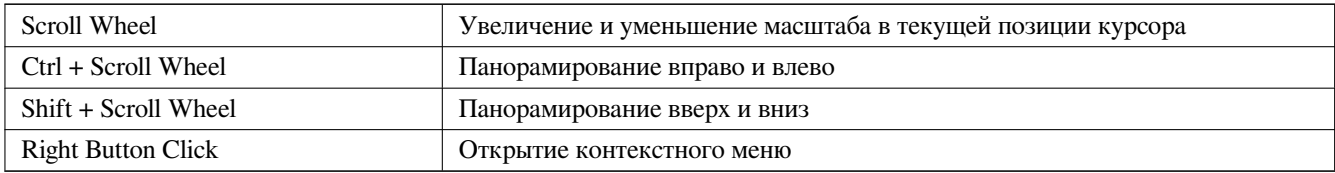

### <span id="page-19-3"></span>**7.3.3 Контекстное меню**

Отображается по щелчку правой кнопкой мыши:

- Добавить линию
- Добавить прямоугольник
- Добавить надпись
- Добавить файл описания макета страницы

(Эти команды – для добавления базовых элементов в текущее описание макета страницы.)

• Выбор масштаба: непосредственный выбор масштаба отображения.

• Выбор сетки: непосредственный выбор сетки.

### **Замечание**

Добавить файл описания макета страницы предназначен для добавления полигонов, представляющих собой логотипы.

Поскольку логотип обычно содержит сотни вершин, затруднительно создать такой полигон вручную. Но можно добавить файл описания, созданный с помощью Bitmap2Component.

# **7.4 Строка состояния**

Строка состояния находится в нижней части Pl\_Editor и предоставляет полезную информацию пользователю.

Размер листа: ширина 210 высота 297 Z 2,42 X 74 Y 336  $dx$  74  $dy$  336 Начало координат: Левый верхний угол листа мм

Координаты **всегда отображаются относительно угла**, выбраного в качестве **базового**.

# **8 Левая панель**

Левая панель содержит список элементов.

Можно выбрать заданный пункт (щелчком левой кнопкой мыши на строке) или отобразить всплывающее меню, щёлкнув на строке правой кнопкой мыши.

Это меню содержит основные операции: добавить новый элемент или удалить выбранный.

### **→ Также у выбранного элемента изменяется цвет**.

Список элементов: элемент *text2* выбран и выделен на рабочей области.

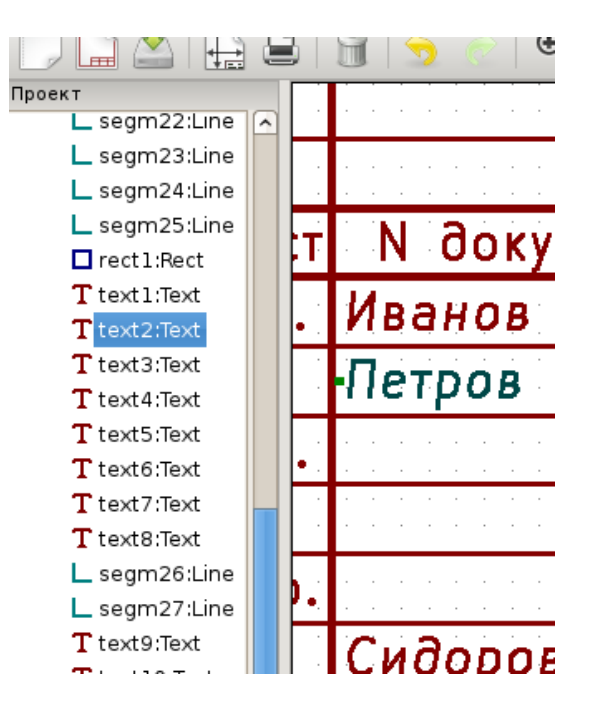

# <span id="page-22-0"></span>**9 Правая панель**

Правая панель – редактор настроек элемента.

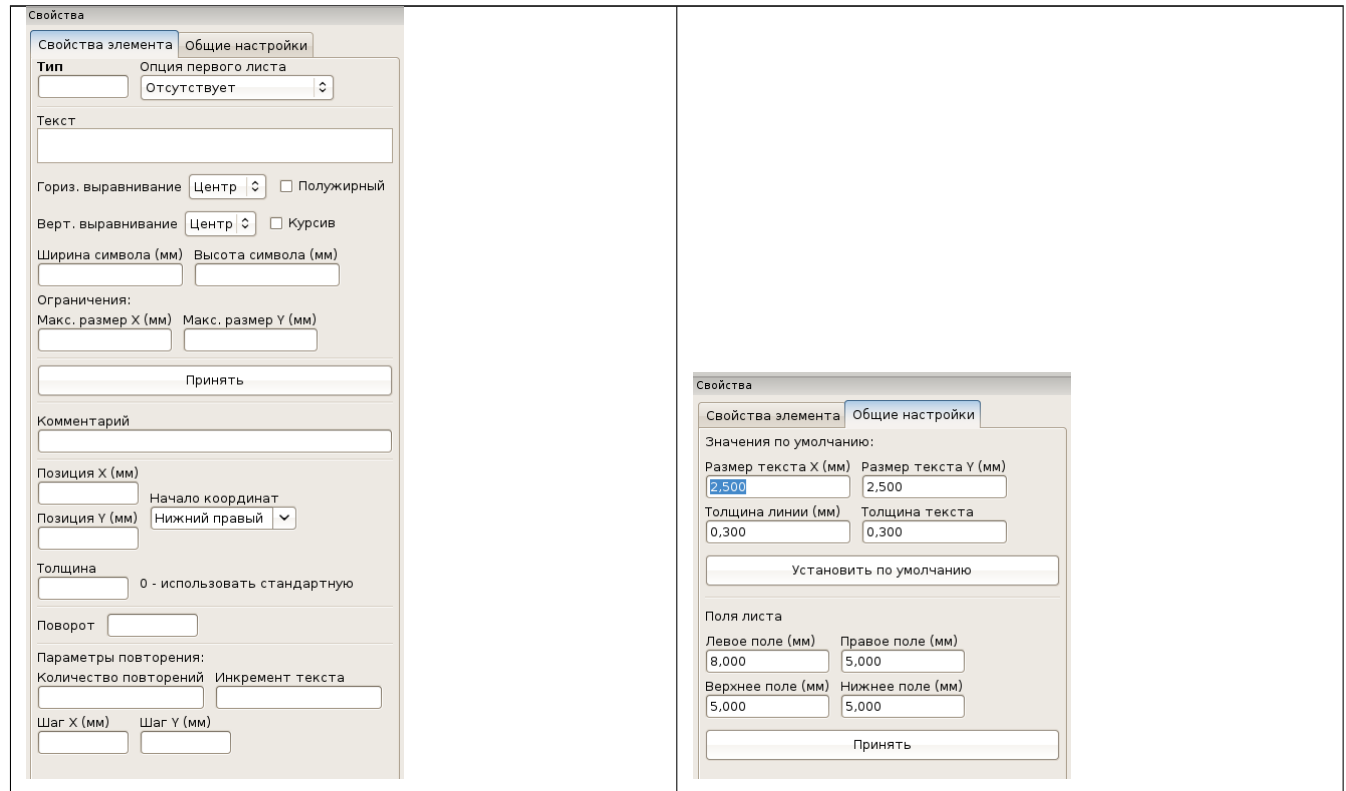

В этом диалоге можно установить свойства страницы и свойства текущего элемента.

Отображаемые настройки зависят от выбранного элемента:

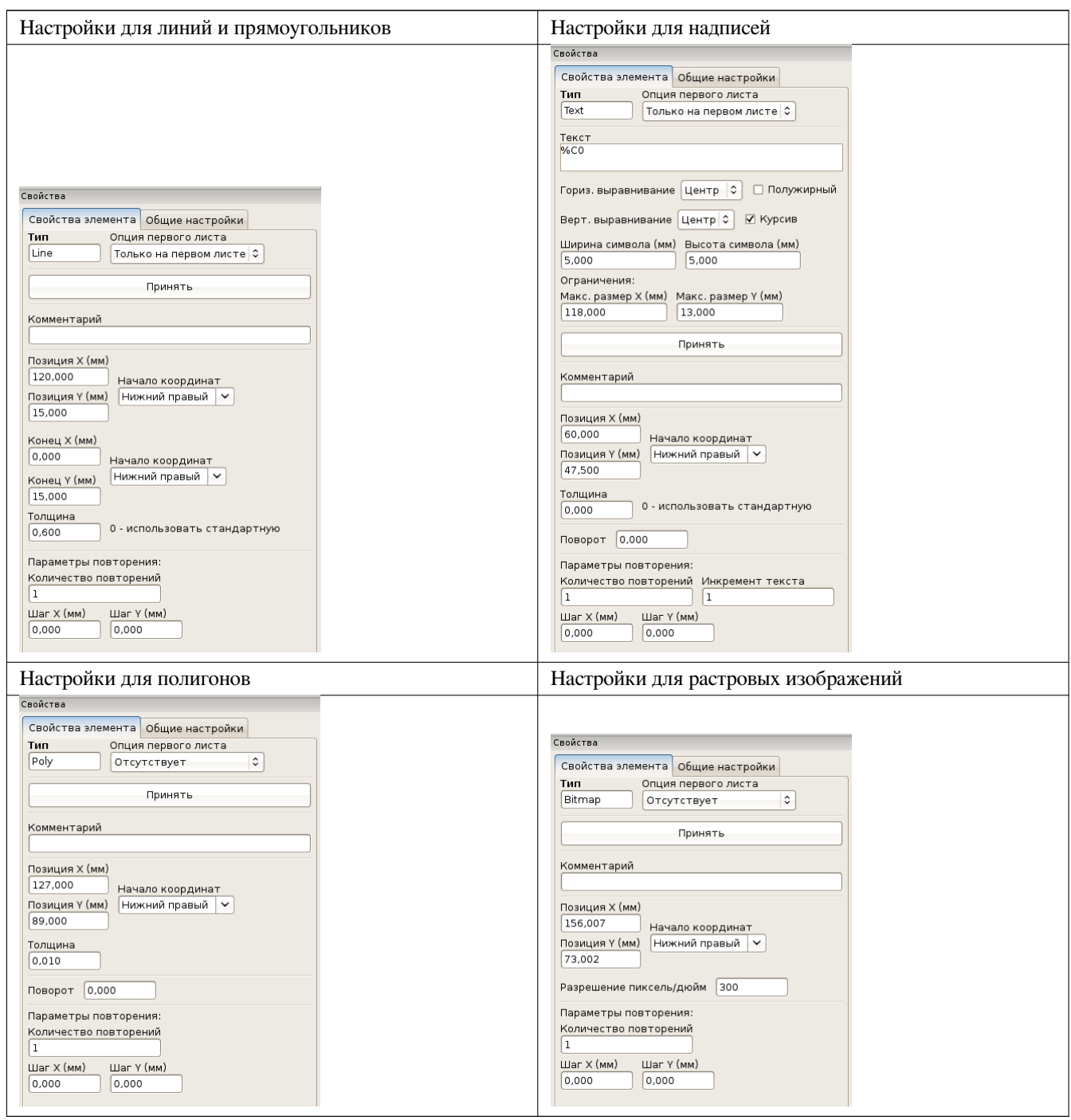

# <span id="page-24-0"></span>**10 Интерактивное редактирование**

# <span id="page-24-1"></span>**10.1 Выбор элемента**

Элемент может быть выбран:

- из списка элементов.
- щелчком на нём левой кнопкой мыши.
- щелчком на нём правой кнопкой мыши (будет выведено всплывающее меню).

Выбранный элемент окрашивается в жёлтый цвет (при выбранном тёмном фоне; если фон – светлый, то цвет выбранного элемента – серо-голубой).

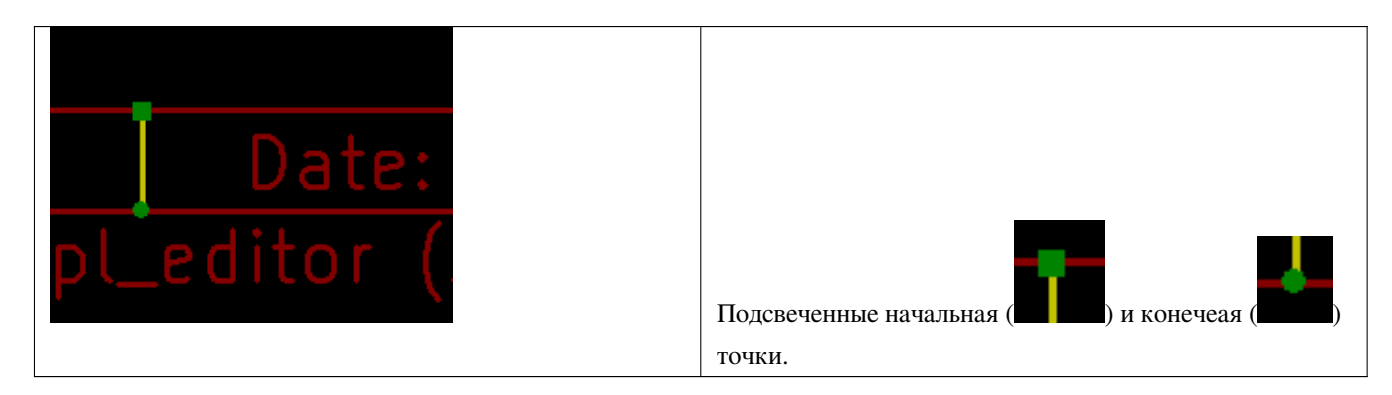

Щелчок на элементе правой кнопкой мыши вызывает всплывающее меню.

Варианты всплывающего меню немного зависят от сделанного выбора:

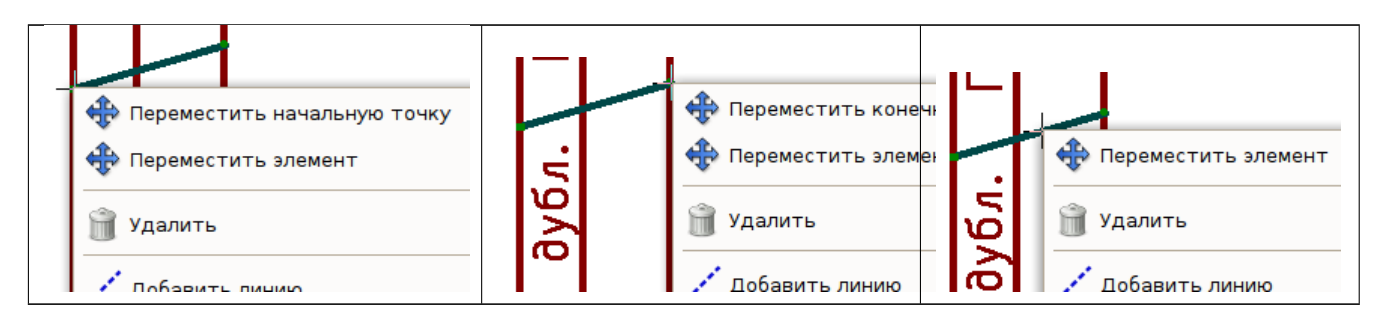

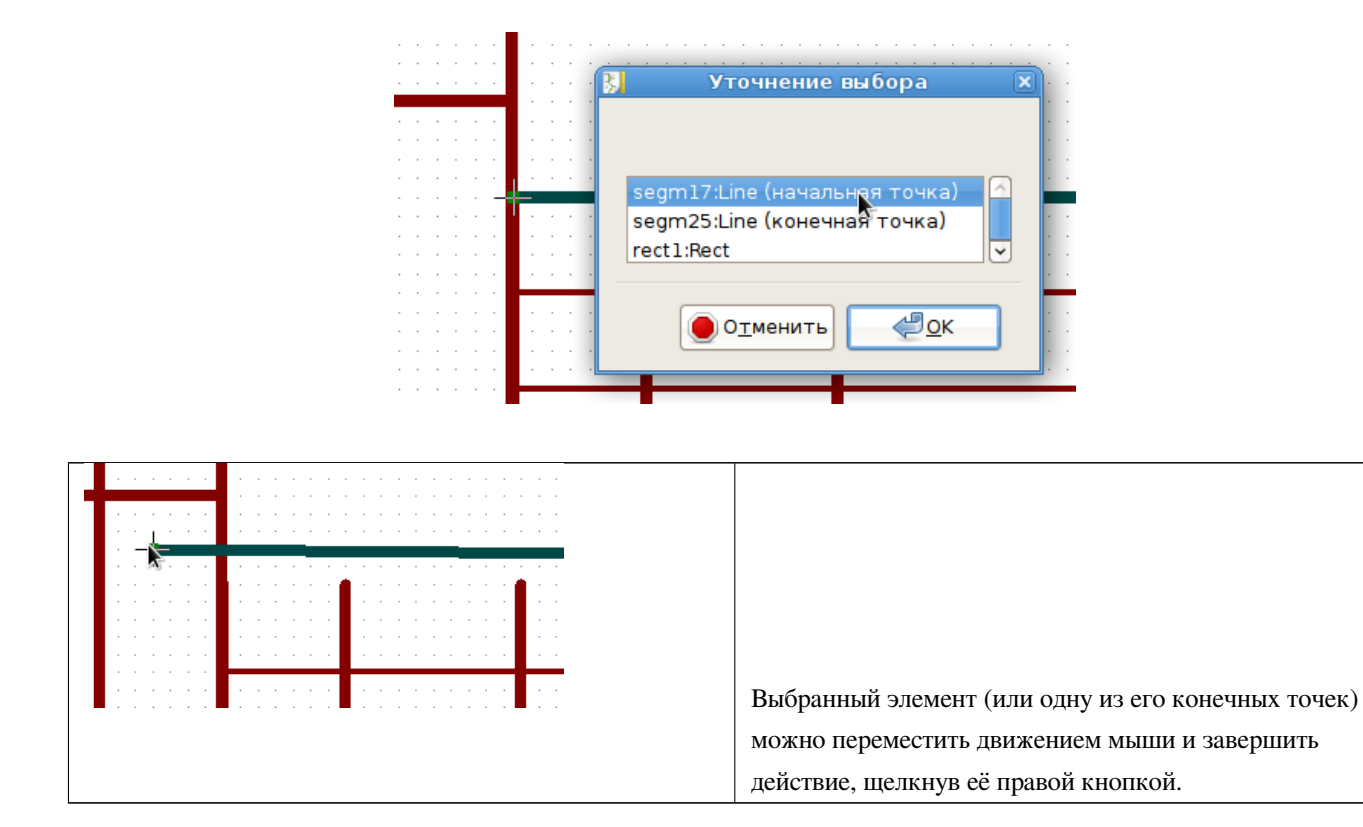

Если найден более чем один элемент, то для выбора элемента появится уточняющее меню:

# <span id="page-26-0"></span>**10.2 Создание элемента**

Чтобы добавить новый элемент, щелкните правой кнопкой мыши, когда курсор находится на левой панели или на рабочей области.

Появится всплывающее меню:

Всплывающее меню на левой панели

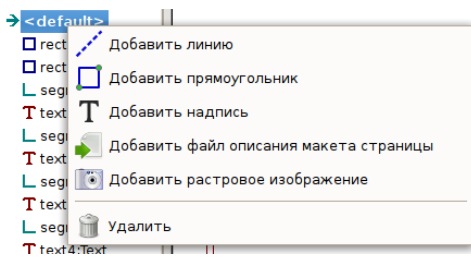

Всплывающее меню на рабочей области

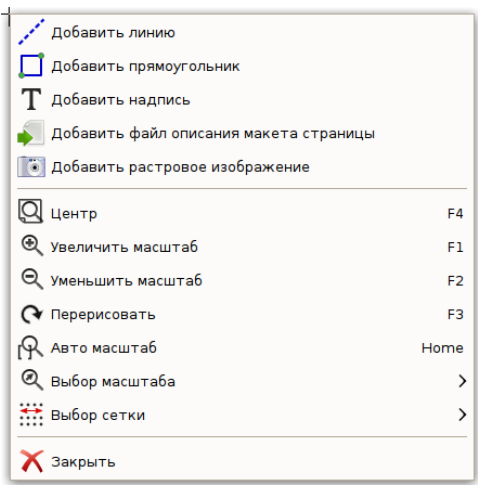

Линии, прямоугольники и надписи добавляются простым нажатием на соответствующий пункт меню.

Логотип сначала должен быть подготовлен с помощью Bitmap2component, который создаёт файл описания макета страницы.

Пункт *Добавить файл описания макета страницы* позволяет выбрать этот файл для вставки логотипа (полигона).

# <span id="page-27-0"></span>**10.3 Добавление линий, прямоугольников и надписей**

При выборе одного из этих пунктов открывается диалоговое окно:

Добавление линии или прямоугольника

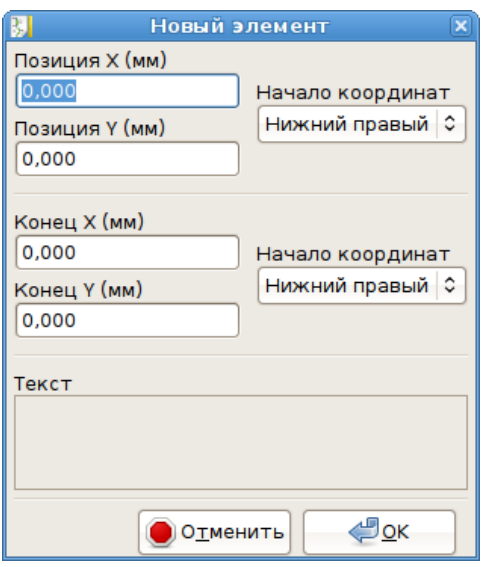

### Добавление надписи

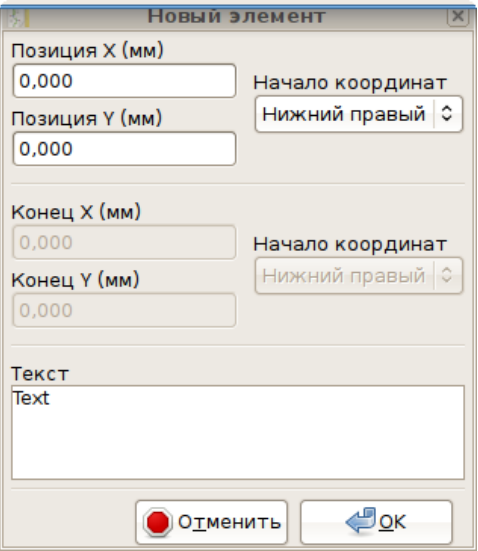

Положение конечных точек и базовый угол могут быть определены здесь же.

Однако они могут быть определены и позже либо из правой панели, либо при перемещении элемента или одной из его конечных точек.

В большинстве случаев базовый угол одинаков для обеих точек.

Если это не так, то задать базовый угол лучше при создании, т. к. изменение его в дальнейшем вызовет некоторое искажение геометрии элемента.

После создания элемента он автоматически переводится в режим перемещения для уточнения его позиции (очень удобно для надписей, небольших линий или прямоугольников).

# **10.4 Добавление логотипов**

Чтобы добавить логотип, полигон (векторизованное изображение логотипа) должен быть сначала создан с помощью Bitmap2compo

Bitmap2component создает файл описания макета страницы, который будет добавлен к текущему проекту, используя опцию **Добавить файл описания макета страницы**.

В этом файле содержится только один элемент – полигон.

*Однако эта команда может быть использована для добавления любого файла описания макета страницы, который будет объединен с текущим проектом.*

После того, как полигон вставлен, он может быть перемещен, а его параметры – отредактированы.

# **10.5 Добавление растровых изображений**

Для добавления растрового изображения можно использовать большинство растровых форматов (PNG, JPG, BMP …).

- После импорта растрового изображения его разрешение 300 PPI (пикселей на дюйм).
- Это значение может быть изменено в свойствах элемента (правая панель).
- От этого параметра зависит фактический размер.
- Имейте в виду, что использование более высокого разрешения приводит к увеличению размеров выходных файлов и может оказать заметное влияние на время отрисовки или вычерчивания.

Растровое изображение может быть повторено, **но не повёрнуто**.